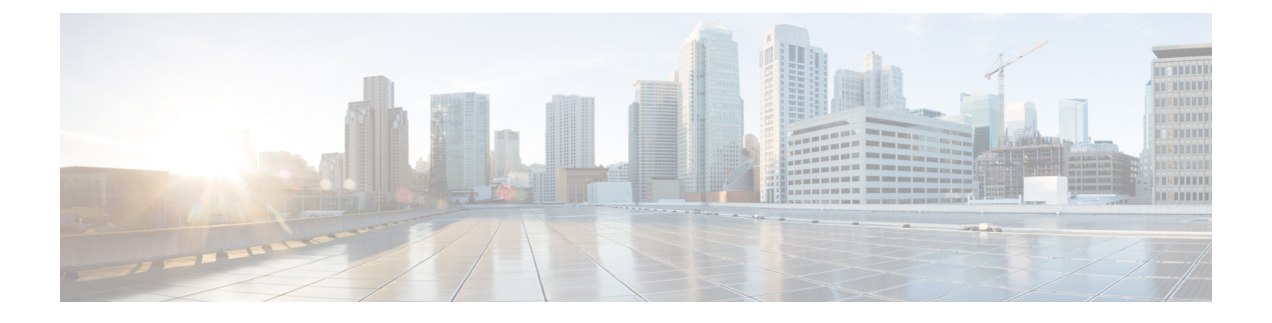

## **Troubleshooting**

• Update the SSO [Certificate](#page-0-0) for the Cisco Jabber Domain, page 1

## <span id="page-0-0"></span>**Update the SSO Certificate for the Cisco Jabber Domain**

This procedure appliesto cloud or hybrid deployments. Use this procedure to upload an updated single sign-on (SSO) certificate for your Cisco Jabber domain.

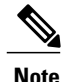

**Note** Only certificates with 1024, 2048, or 4096 encryption bits and RC4-MD5 algorithms are supported.

## **Before You Begin**

The certificate must be in a .CER or .CRT file format.

## **Procedure**

- **Step 1** Log in to the WebEx Org Admin tool at [https://www.webex.com/go/connectadmin.](https://www.webex.com/go/connectadmin)
- **Step 2** After loading the Administration tool, click the **Configuration** tab.
- **Step 3** In the left navigation bar, click on **Security Settings**.
- **Step 4** Click the link for **Organization Certificate Management**. Previously imported X.509 certificates are displayed.
- **Step 5** In the **Alias** field, enter your company's Cisco WebEx Organization.
- **Step 6** Click **Browse** to navigate to the X.509 certificate. The certificate must be in a .CER or .CRT file format.
- **Step 7** Click **Import** to import the certificate. If the certificate is not according to the format specified for an X.509 certificate, an error is displayed.
- **Step 8** Click **Close** twice to return to the **SSO Related Options** screen.
- **Step 9** Click Save to save your Federated Web single sign-on configuration details.

I